- **1 Datenübernahmen aus dem EMV-Intranet**
- **1.1 EMV-Händlerportal aufrufen**

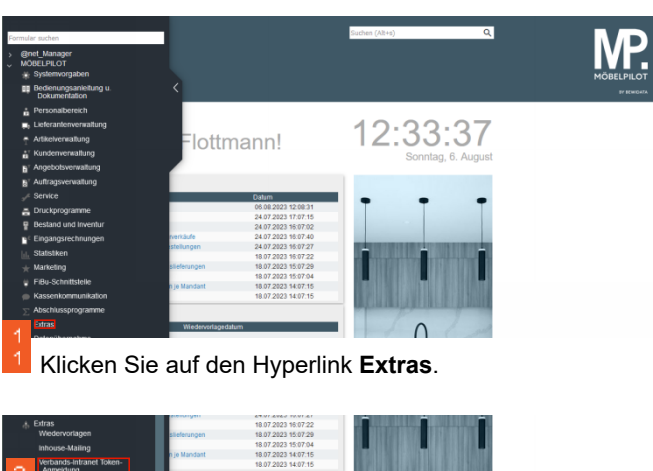

<sup>2</sup> Klicken Sie im Inhaltsverzeichnis auf den entsprechenden Hyperlink.

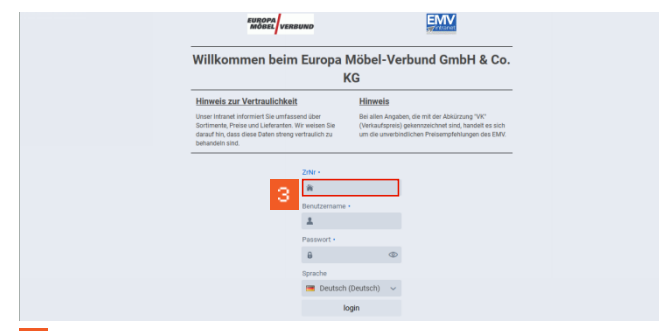

3 Klicken Sie auf das Eingabefeld **ZrNr**. und beginnen Sie mit der Eingabe Ihrer Zugangsdaten (ZrNr., Benutzername und Passwort).

Abschließend klicken Sie auf die Schaltfläche *login.*

## **1.2 Lieferanten auswählen**

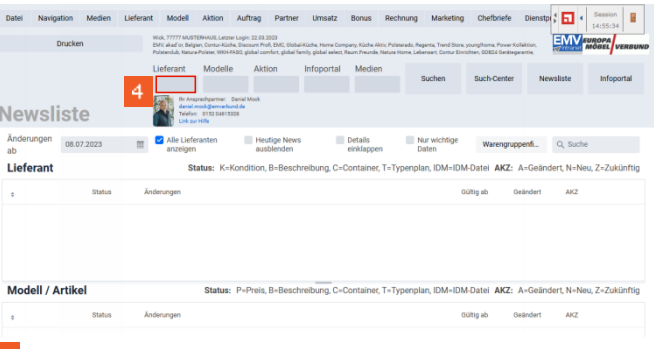

## Klicken Sie auf das Eingabefeld **Lieferant**. **1.3 Daten exportieren**

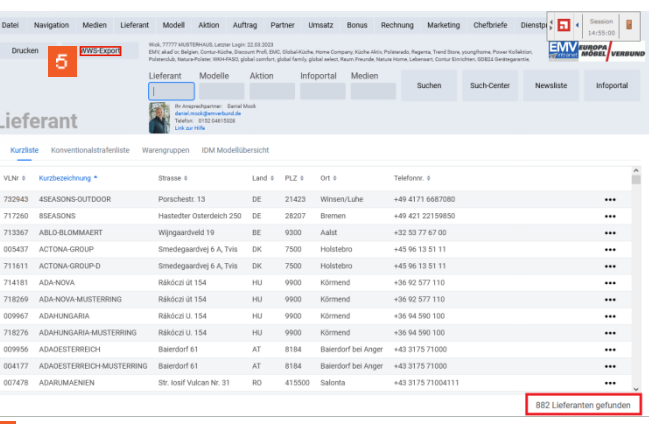

Klicken Sie auf das Eingabefeld **WWS-Export**. **1.4 Datenübernahme nach MÖBELPILOT**

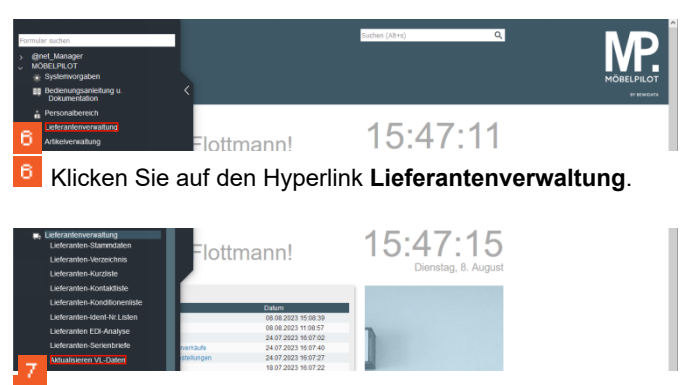

Klicken Sie auf den Hyperlink **Aktualisieren VL-Daten**.

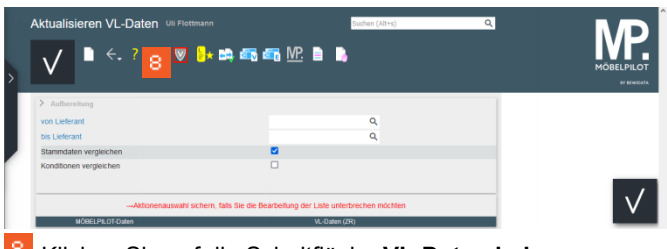

Klicken Sie auf die Schaltfläche **VL-Daten laden**.

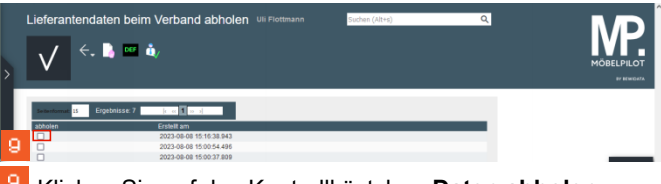

Klicken Sie auf das Kontrollkästchen **Daten abholen**.

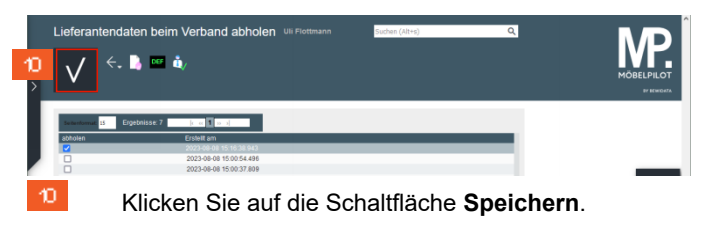

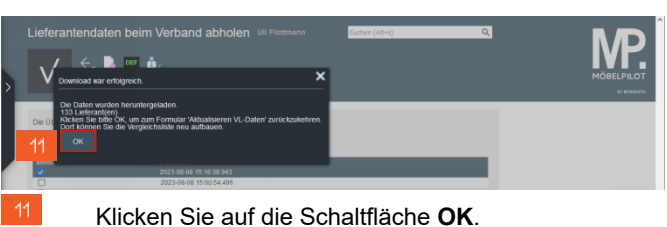

**1.5 Daten in MÖBELPILOT einpflegen**

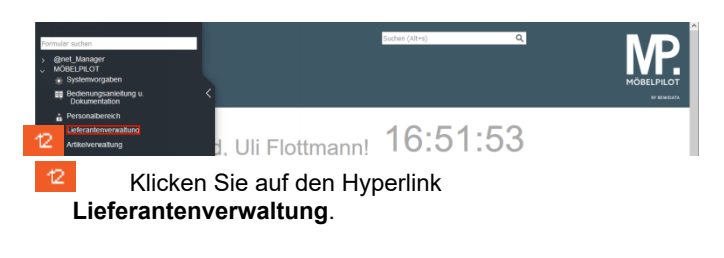

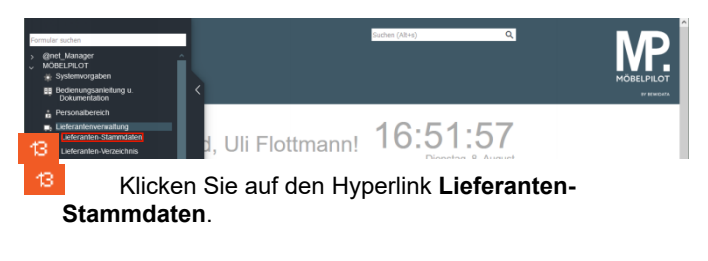

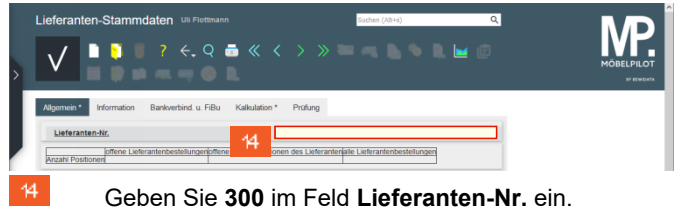

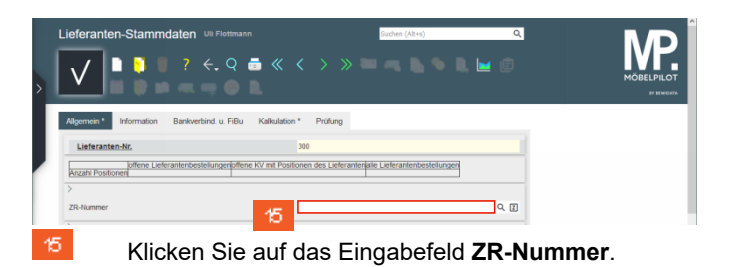

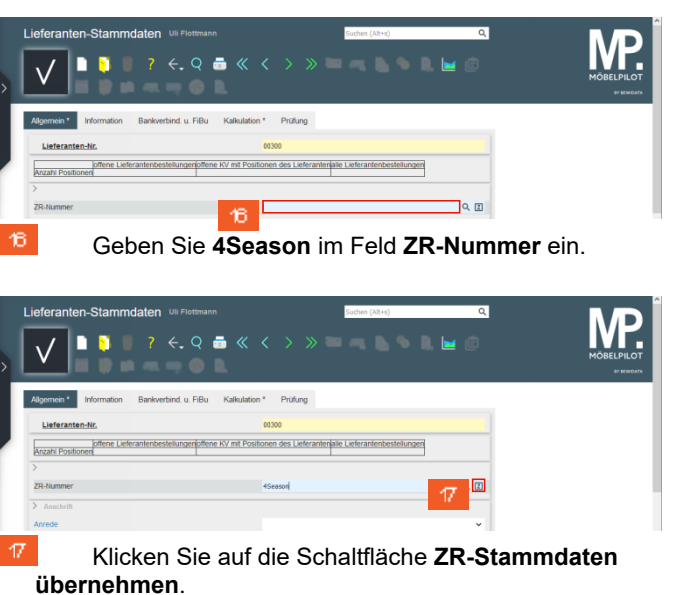

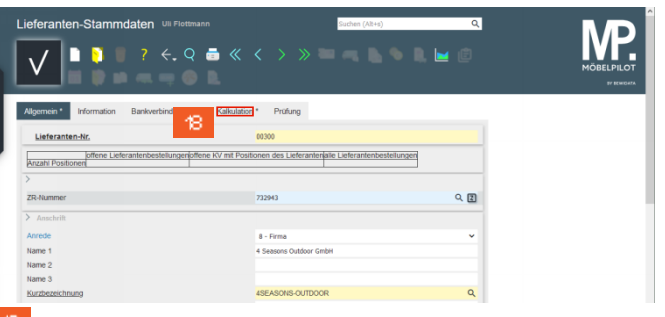

Klicken Sie auf den Hyperlink **Kalkulation**.

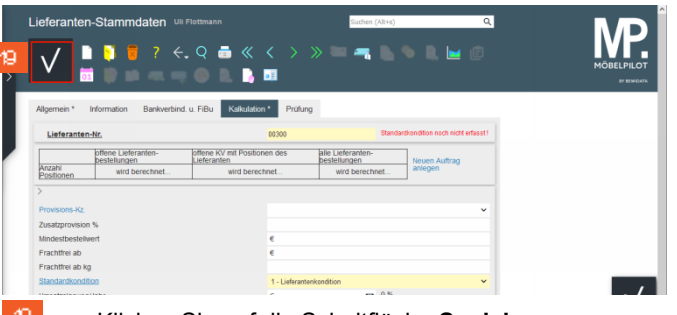

Klicken Sie auf die Schaltfläche **Speichern**.

Nach der Aktion *Speichern* weist MÖBELPILOT darauf hin, dass zu der festgelegten Standardkondition noch keine Rabattstaffel eingepflegt wurde. Dieses Thema beschreiben wir ausführlich im nachfolgenden Kurs *"Wie übernehme ich die Rabattstaffeln und Konditionen aus dem EMV-Intranet?"*.